## **Accessing the New ILDashboard:**

Prior to November 1, 2016, users could only access the ILDashboard through Internet Explorer. The NEW ILDashboard.com supports all browsers including: Edge, Internet Explorer, Chrome, Firefox and Safari. If you haven't updated to the latest version of your browser of choice, you must do so, because the new ILDashboard will *not* function correctly in older browser versions such as Internet Explorer Version 8, etc.

If you access the new ILDashboard with up-to-date installations of Edge, Internet Explorer, Chrome, Firefox or Safari, you can enter [www.ILDashboard.com](http://www.ildashboard.com/) into your browser address field and skip to item number 5 of this guide below.

If you are a shop that accessed the *old* version (before November 1, 2016) of the ILDashboard with Internet Explorer, there are a few browser settings you must change (listed below) in order to access the new site with Internet Explorer.

Perform the following steps to change your browser settings to allow you to properly view and access the new site.

- 1. Delete *ALL* existing browser bookmarks, favorites and shortcuts you have previously used to access the old ILDashboard website. To delete a desktop shortcut, simply right-click the shortcut and select delete. If you are unsure how to delete these, use the help feature on your browser to do so.
- 2. Remove ILDashboard.com from Internet Explorer's list of sites that use Compatibility View by following the steps below. To remove a website from Compatibility View settings, click the settings icon and select Compatibility View Settings from the menu. Note: Compatibility View Settings are also accessible from the "Tools" menu on the browser.

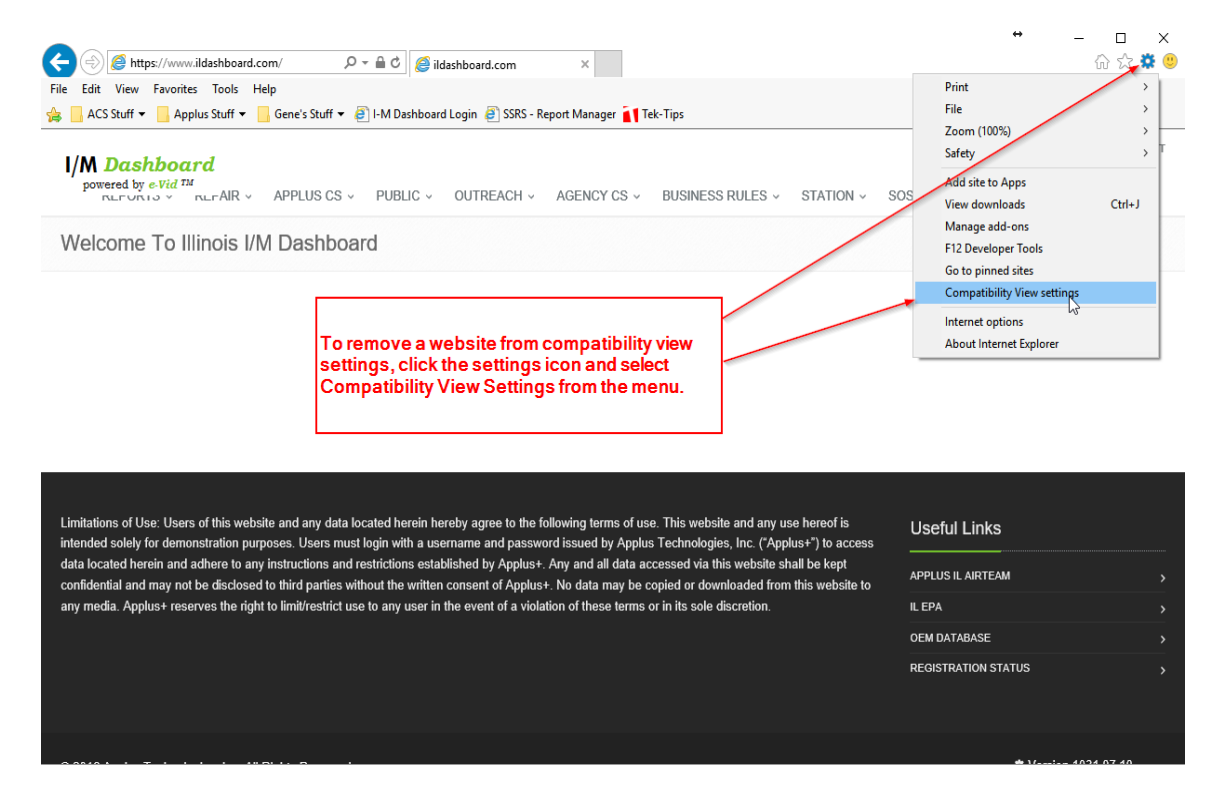

Select ILDashboard.com in the list, then click on "Remove". Neither ILDashboard.com, nor [www.ILDashboard.com,](http://www.ildashboard.com/) should appear in the list of websites for compatibility view. After you confirm they are removed, click Close.

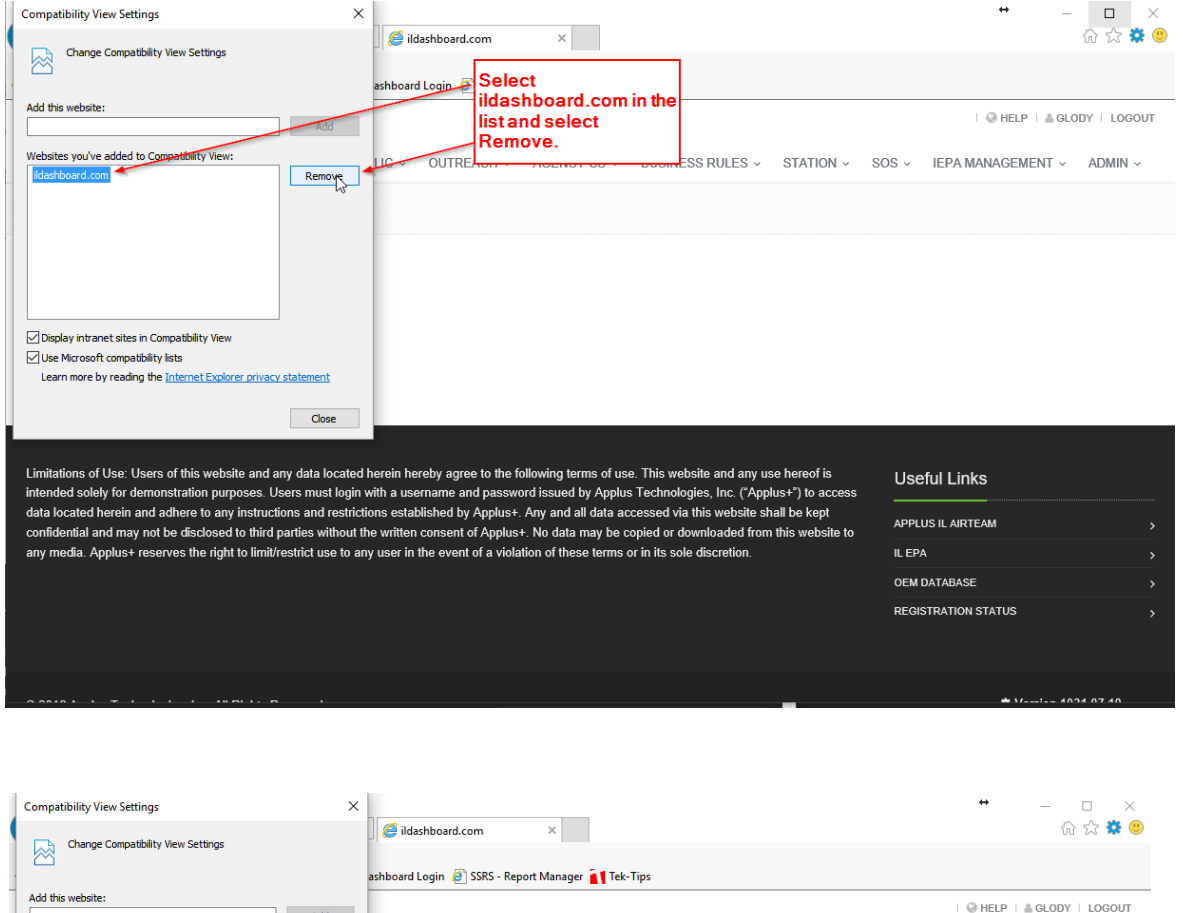

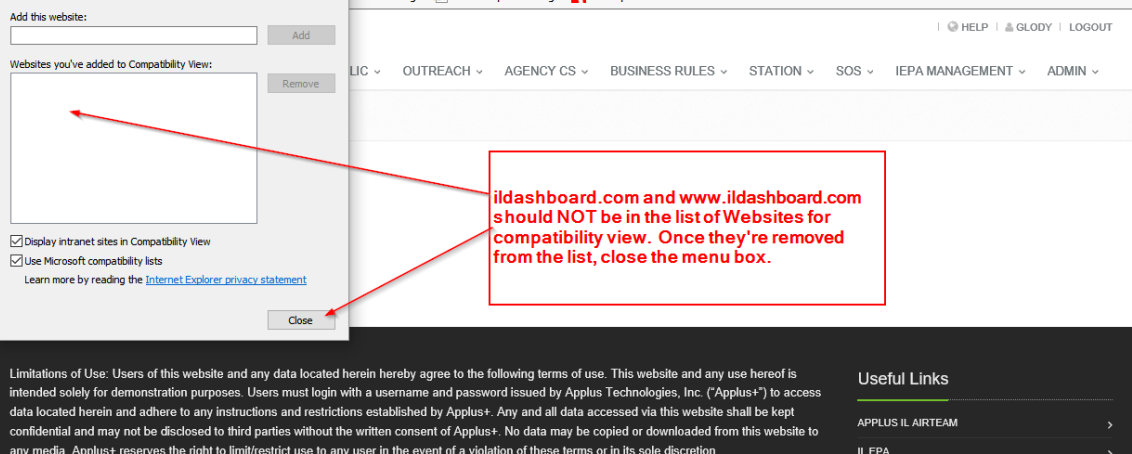

OEM DATABASE **REGISTRATION STATUS**  3. Type the dashboard URL [www.ILDashboard.com](http://www.ildashboard.com/) (as shown below) in the address bar. If your browser adds any additional address information after [www.ILDashboard.com,](http://www.ildashboard.com/) such as /login/..., delete the additional characters and click on "Enter".

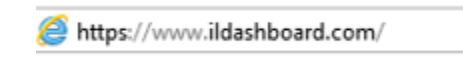

4. The ILDashboard website login page as shown below will be displayed:

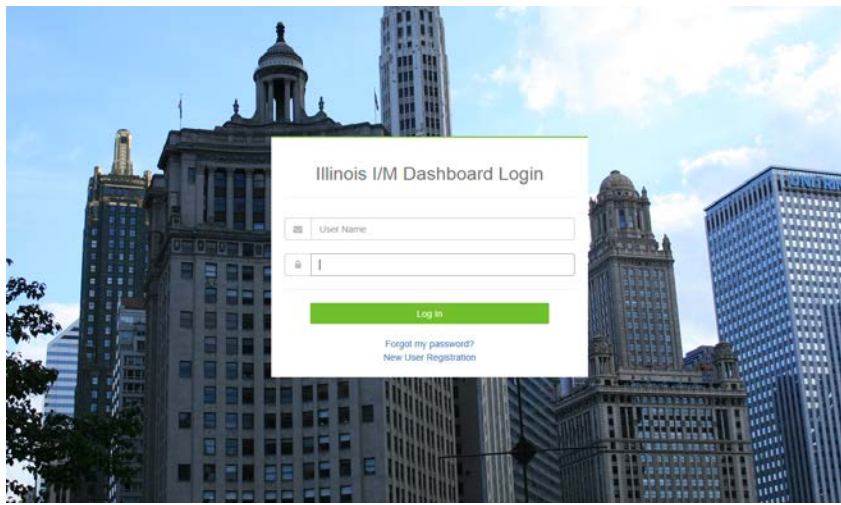

- 5. Now, you can create any shortcuts you would like to use to access the new ILDashboard in the future. The instructions below are for creating a shortcut in Internet Explorer; if you are using another browser, refer to its help function for assistance.
- 6. To create a new shortcut in Internet Explorer, follow the steps below:

Right-click anywhere on the desktop and select "New", then "Shortcut".

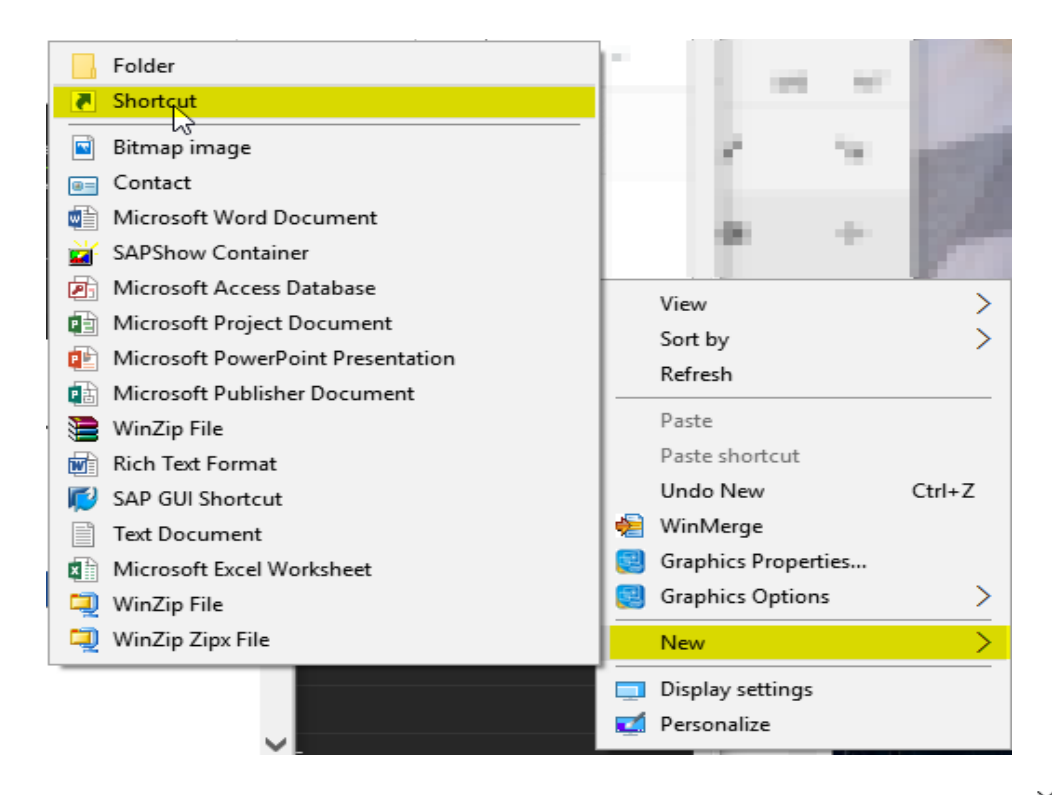

 $\times$ 

 $\Leftarrow$ **R** Create Shortcut

## What item would you like to create a shortcut for?

This wizard helps you to create shortcuts to local or network programs, files, folders, computers, or Internet addresses.

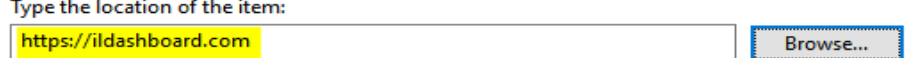

Click Next to continue.

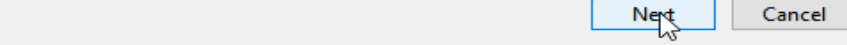

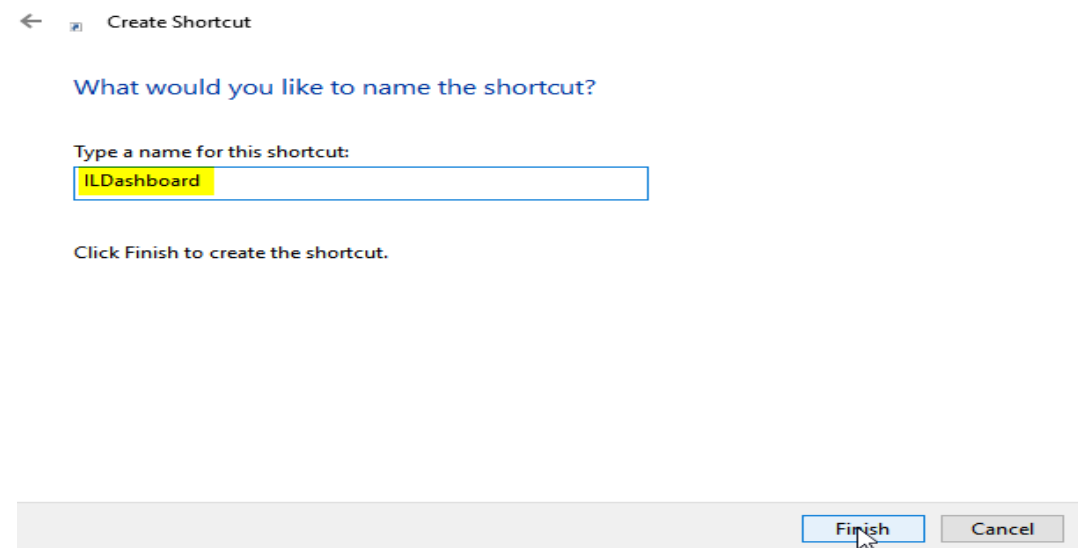

7. Enter your repair technician User Name and Password in the appropriate fields (unchanged from the old ILDashboard) to access the website.

Once you have entered the new ILDashboard website, the functions available to the repair community are available under the "Repair" tab. From the menu select "Repair", and there will be a drop-down box (as pictured below), allowing you to enter vehicle repair data and view additional information. For specific instructions on entering vehicle repair data in the new ILDashboard, see the document "New ILDashboard Features for the Repair Industry".

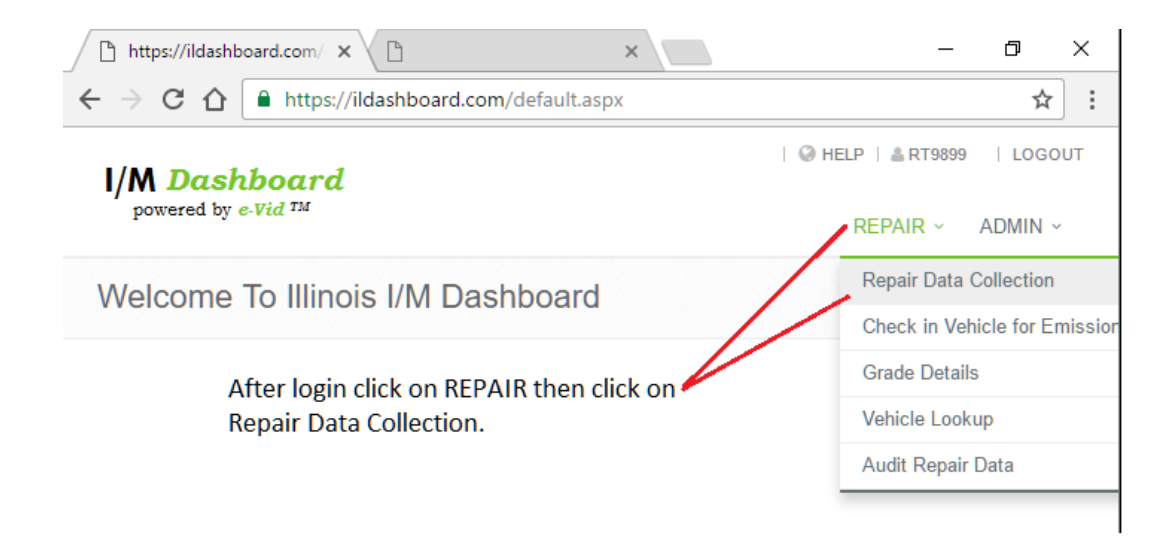